# SOVA

# Structural Order Visualization and Analysis

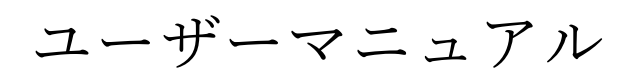

2023年8月25日

東北大学 志賀元紀、森田秀利

# 目次

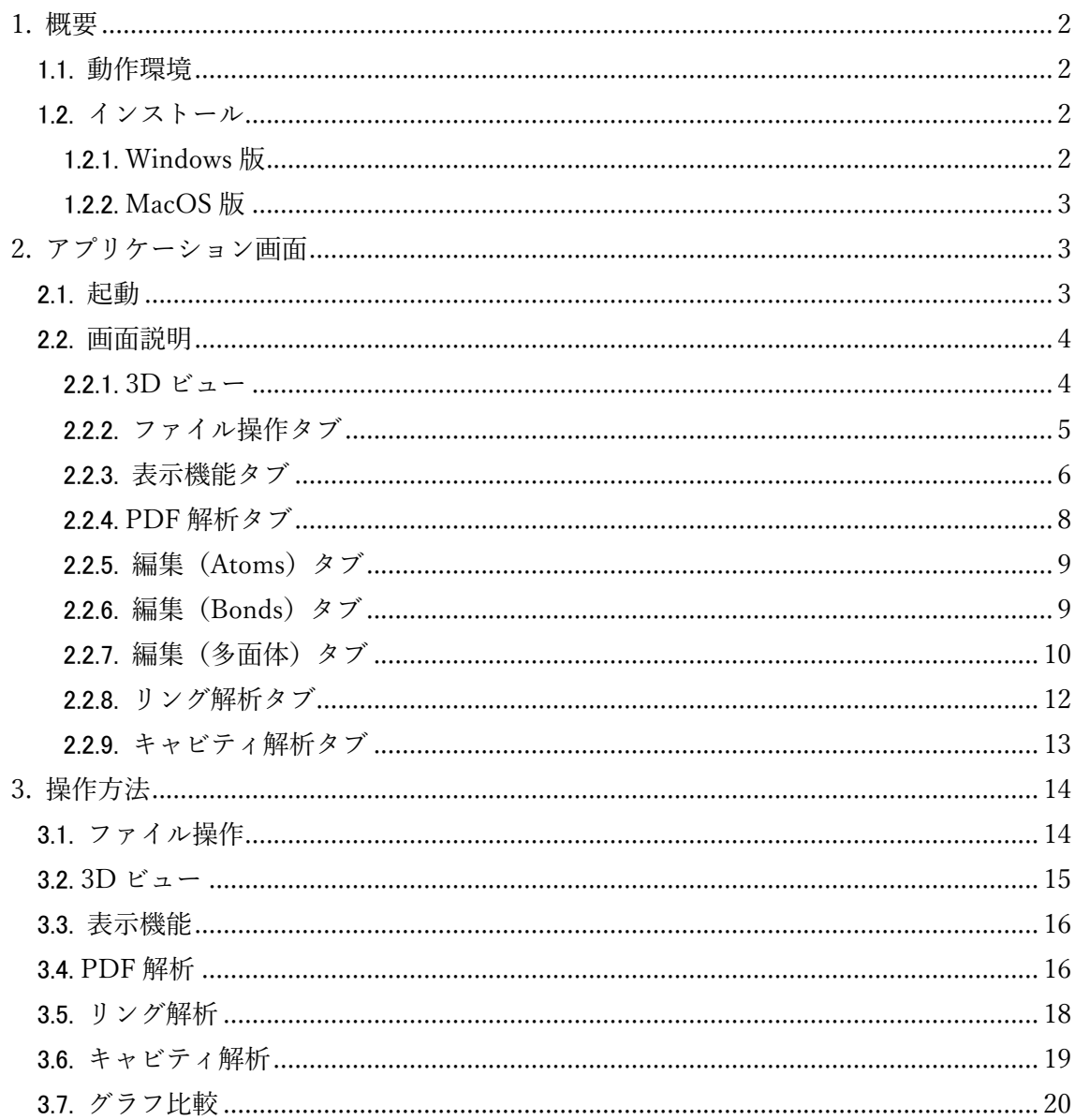

# **1.** 概要

SOVA (Structural Order Visualization and Analysis) は Reverse Monte Carlo (以下 RMC) 法で計算して得られた原子構造を 3D 表示し、得られた構造からさらに統計解析する GUI である。

# 1.1. 動作環境

動作環境を以下に示します。

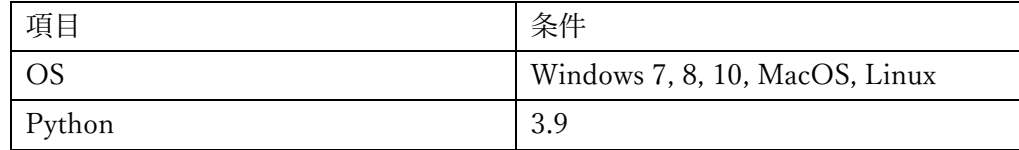

#### 1.2. インストール

#### 1.2.1. **Windows** 版

SOVA のインストーラー (SOVA.msi) 図 1-1 をクリックすると起動画面が現れて次へボ タンで最終的にインストールされます。

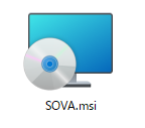

# 図 1-1 インストーラー

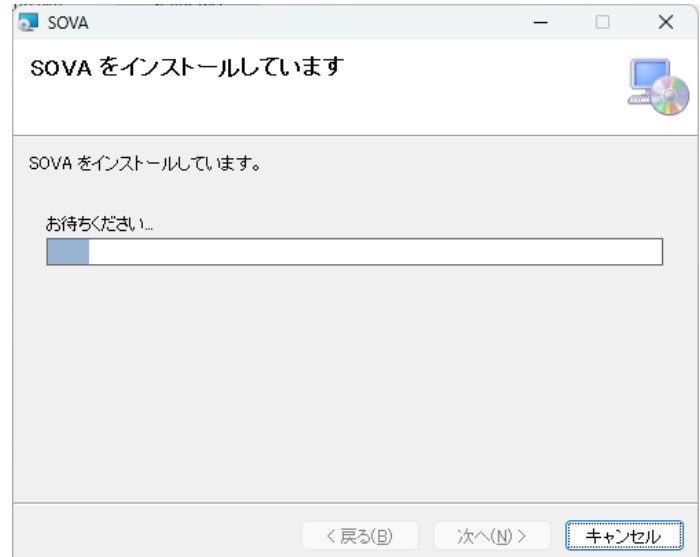

図 1-2 インストール画面

# 1.2.2. **MacOS** 版

SOVA.dmg ファイルをクリックすると以下のフォルダが現れる。左の SOVA.app ファイ ルを右の Application フォルダに移動すればインストールされる。

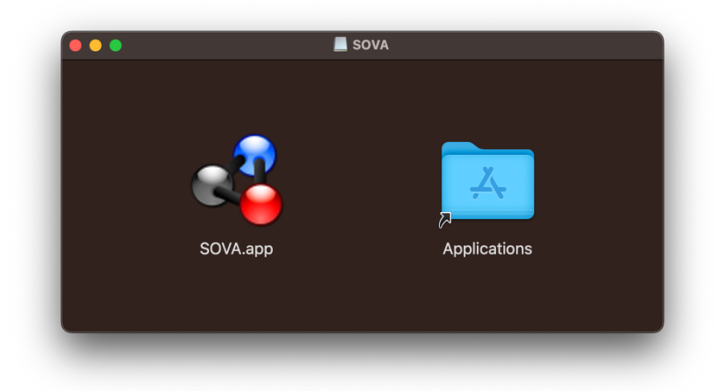

図 1-3 MacOS インストール画面

#### **2.** アプリケーション画面

# 2.1. 起動

起動はデスクトップアイコンをクリックするか、メニューから SOVA をクリックすると 以下のような起動画⾯が現れます。

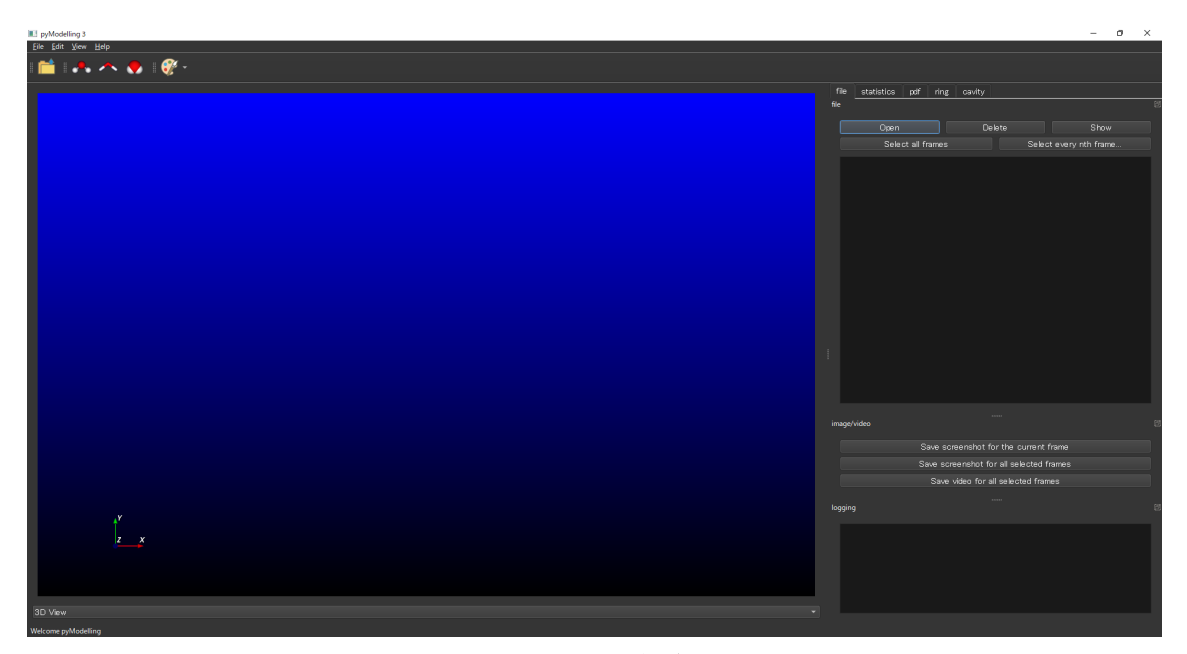

図 2-1 SOVA 起動画面

#### 2.2. 画面説明

SOVAを起動したら図 2-2の画面が表示される。各部分についての説明を以下に示した。

| 項目      | 説明                           |
|---------|------------------------------|
| 3D ビュー  | この部分に各ファイルの原子座標に原子を表示する      |
| メニューバー  | 3D 表示した原子表示を切り替え             |
| 各機能タブ   | 読み込んだ原子データから統計解析や編集を行ったりするタブ |
|         | 群。目的タブを選択して切り替えることができる       |
| 3D 画像保存 | 3D ビューで表示しているものを画像として保存する    |
| ログ      | 各操作のログを表示する                  |
| グラフ表示   | 統計解析した結果をグラフ表示。コンボボックスで目的のグラ |
|         | フを切り替えることができる                |

表 2-1 SOVA の画面説明

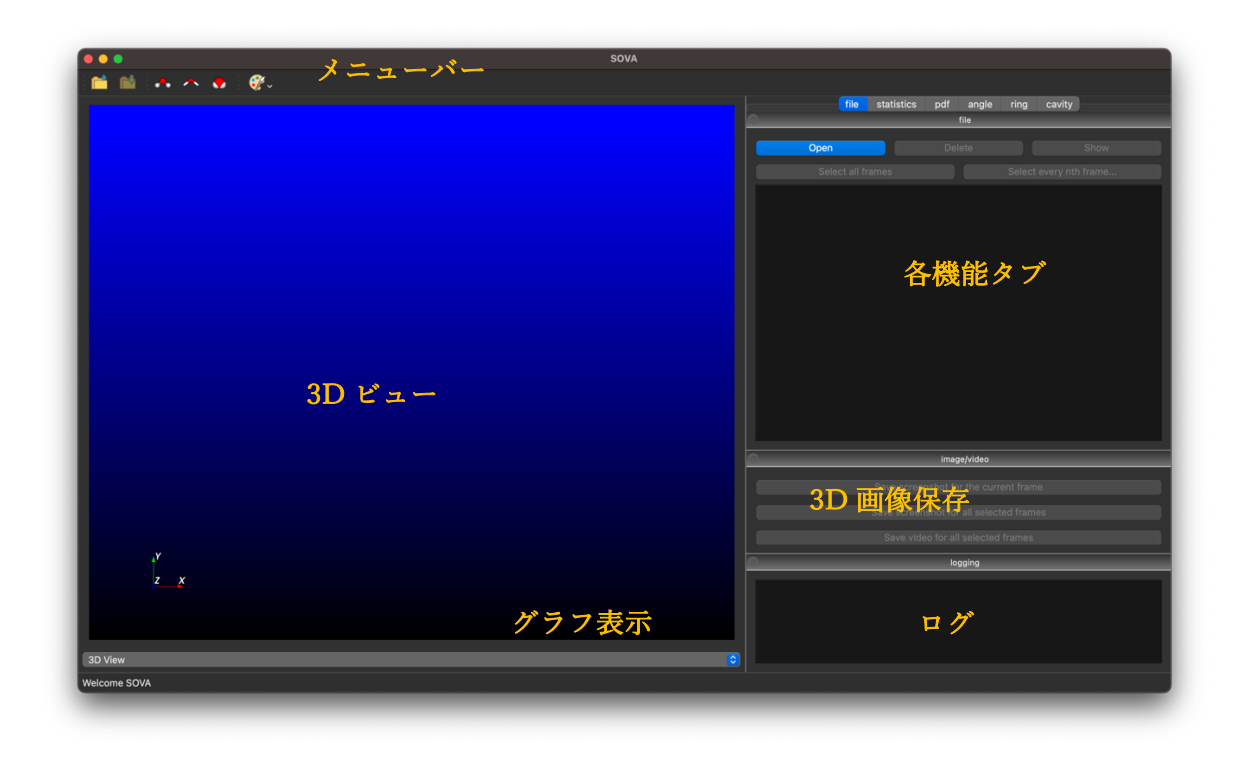

図 2-2 画⾯説明

#### 2.2.1. **3D** ビュー

3D ビューにはファイルを読み込んだ後に原子が表示される。3D ビューに原子を表示し た図を以下の図 2-3 に示した。

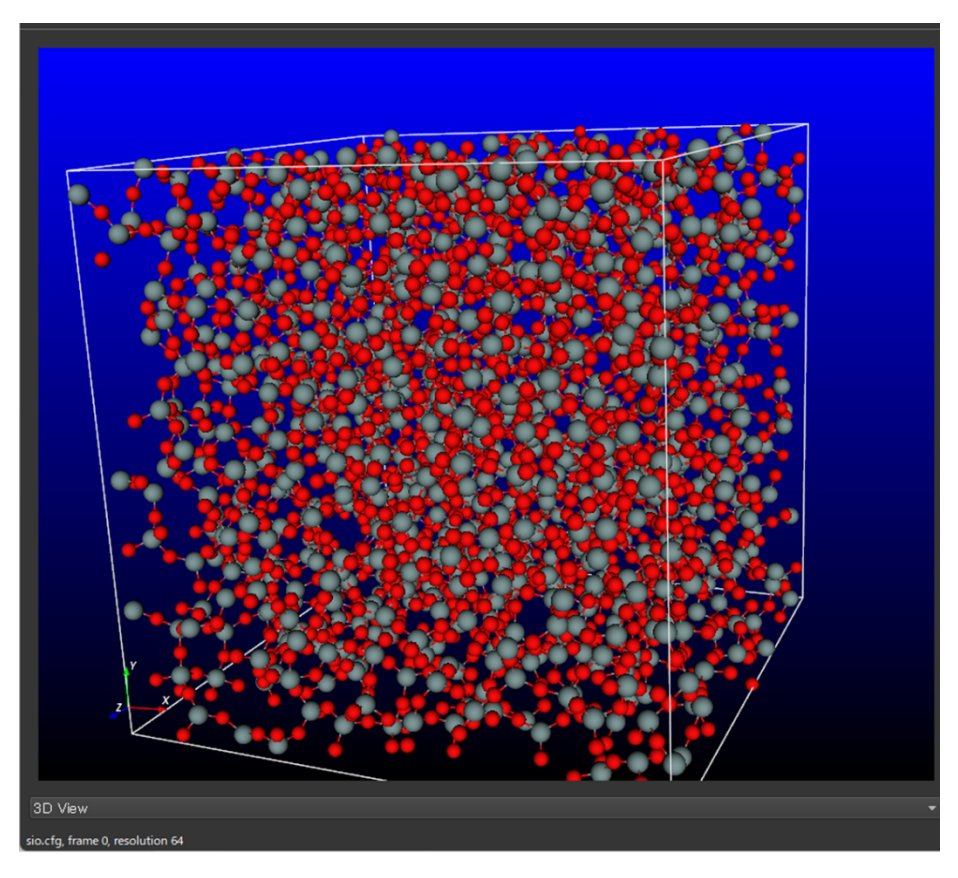

図 2-3 3D ビューでファイルを読み込んだところ

3D ビュー上でのマウス操作を以下に示した。

| 回転 | 移動 | ズーム |
|----|----|-----|

# 2.2.2. ファイル操作タブ

データファイルを選択して、削除、表示などを管理するタブ。以下にタブ表示 (図 2-4) と機能の説明(表 2-2) を示した。

表 2-2 ファイルタブ機能説明

|--|

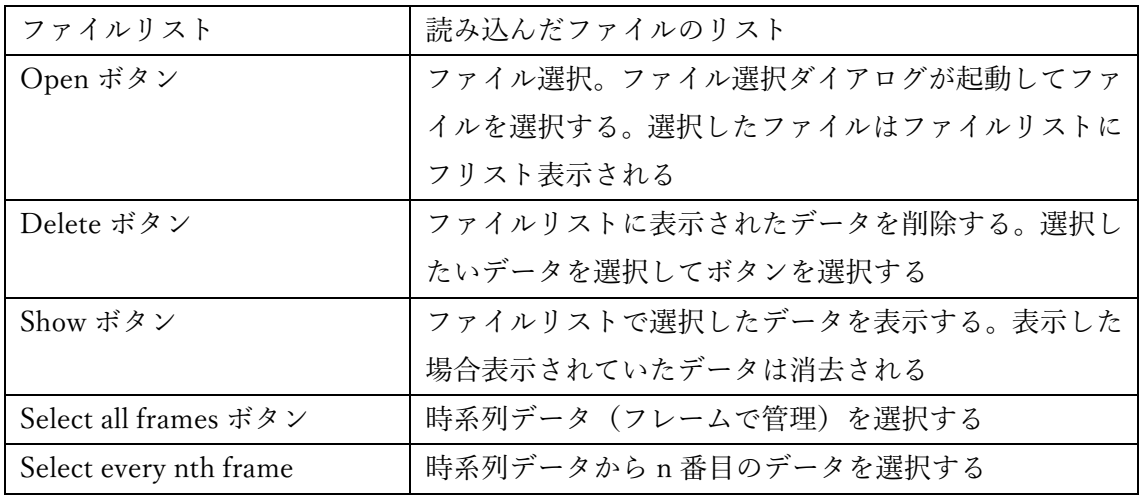

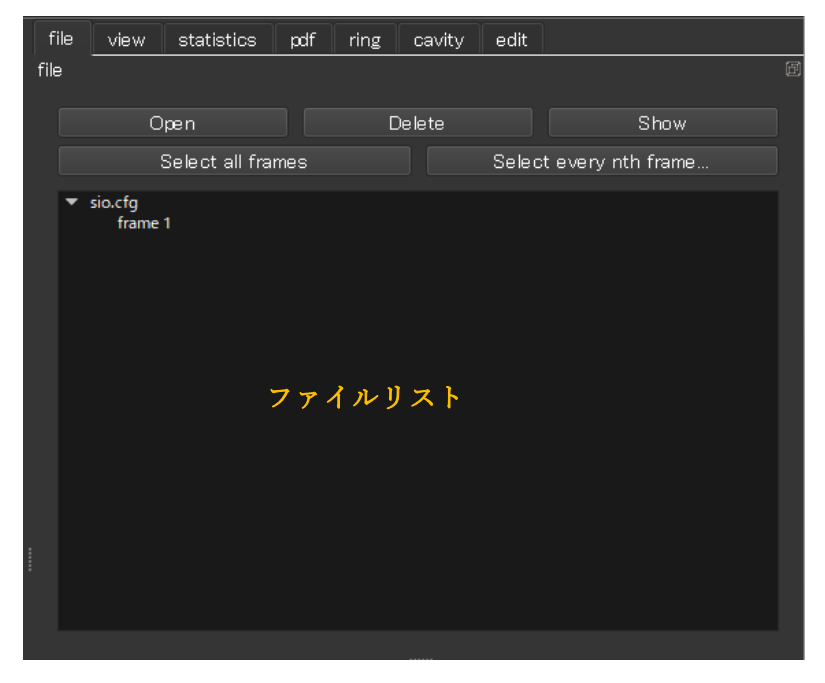

図 2-4 ファイルタブ画面

# 2.2.3. 表示機能タブ

表示機能(view) タブでは 3D ビューで表示された原子に対して表示選択をする機能であ  $5.$  view タブ画面を以下の図 2-5 に示した。また機能内容を以下の表 2-3 に示した。

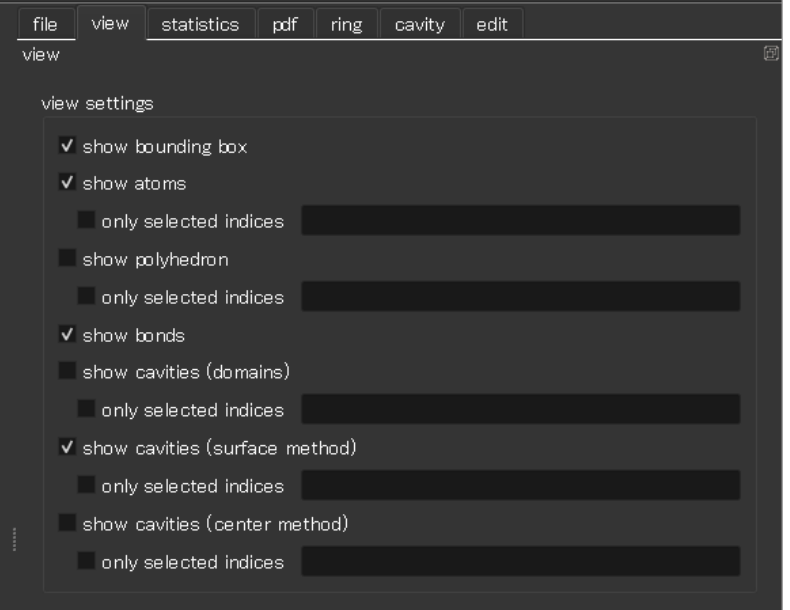

図 2-5 表示タブ画面

| 表示タブ機能説明<br>表 2-3 |
|-------------------|
|-------------------|

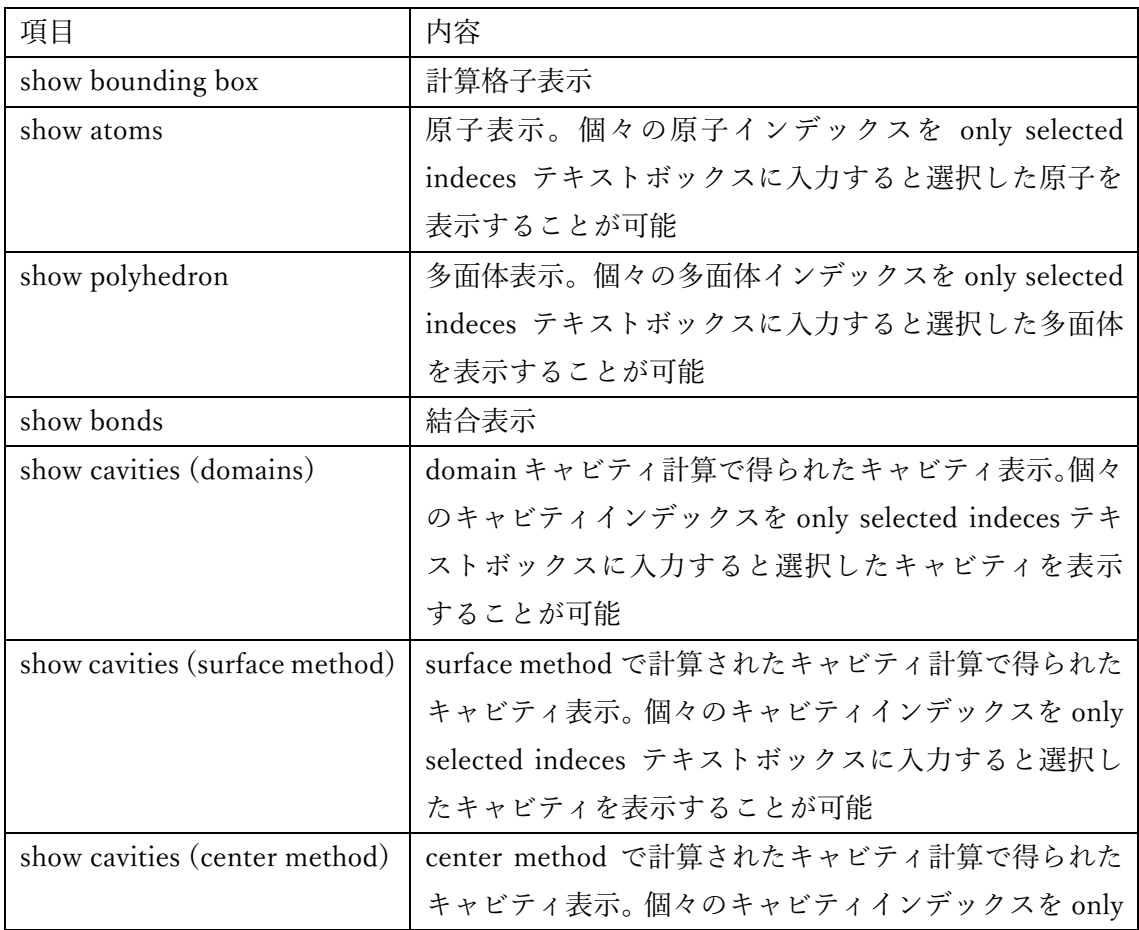

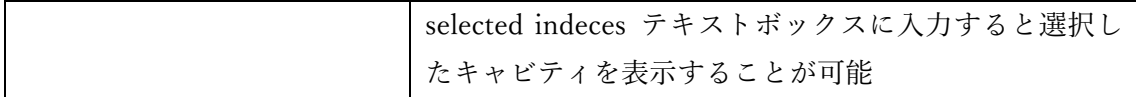

# 2.2.4. **PDF** 解析タブ

PDF タブでは PDF (Pair Distribution Function) 解析で得られたデータを表示するため のタブである。PDF 解析で得られたデータのリストをいかに示した。

- **•** partial  $g(r)$
- partial  $S(Q)$
- Neutron *S*(*Q*)
- Neutron  $g(r)$
- $\cdot$  X-ray *S*(*Q*)
- $G(r)$
- $\cdot$  *T*(*r*)
- $N(r)$

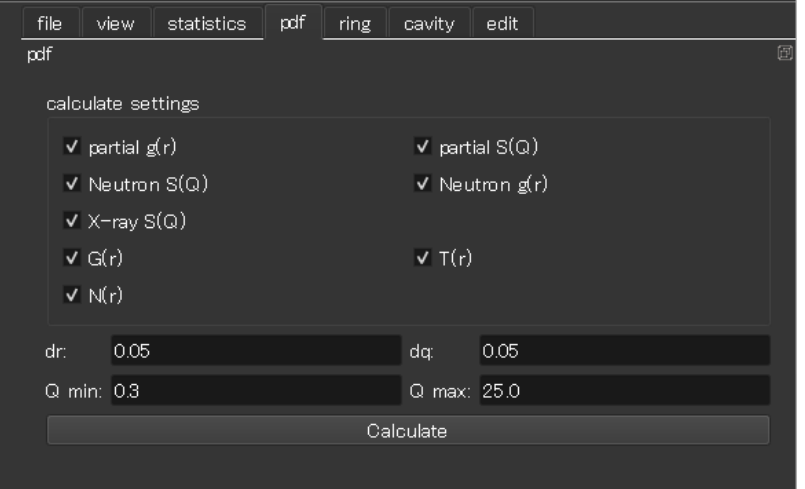

図 2-6 pdf タブ画面

表 2-4 pdf タブ機能説明

| 項目             | 内容             |
|----------------|----------------|
| partial $g(r)$ | 部分 $g(r)$ の表示  |
| partial $S(Q)$ | 部分 S(Q)の表示     |
| Neutron $S(Q)$ | 中性子 S(Q)の表示    |
| Neutron $g(r)$ | 中性子 $g(r)$ の表示 |
| X-ray $S(Q)$   | X線 $S(Q)$ の表示  |

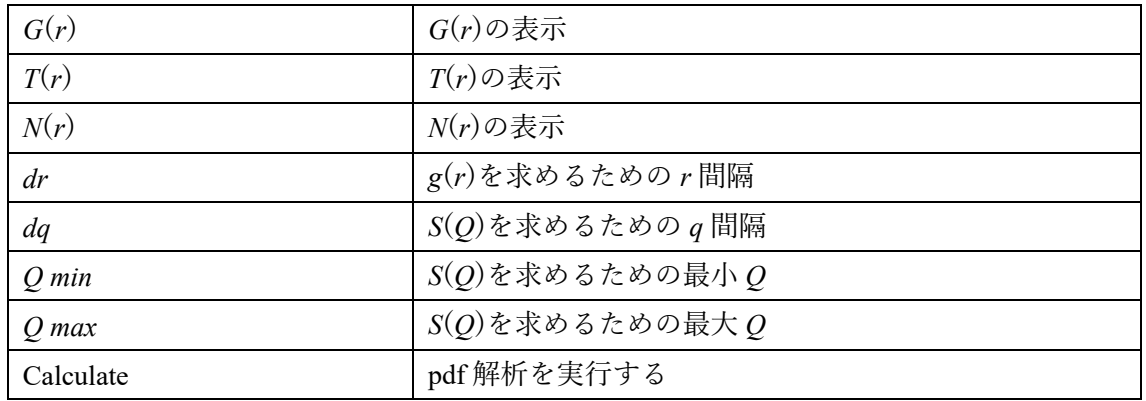

# 2.2.5. 編集(**Atoms**)タブ

編集タブでは原子の種類を変更できる。

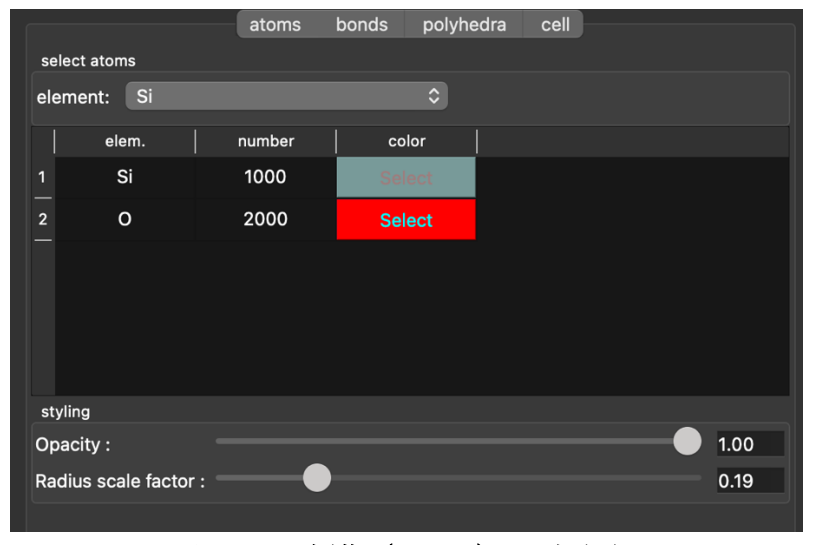

図 2-7 編集 (Atoms) タブ画面

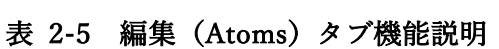

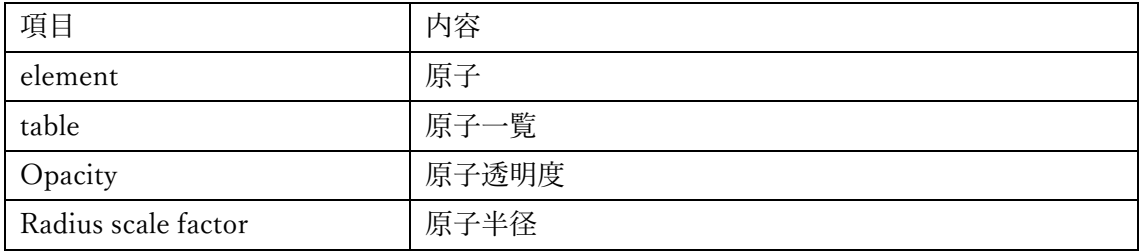

# 2.2.6. 編集(**Bonds**)タブ

編集タブでは原子、原子間結合などの編集を行う。以下の図 2-8 に示した。またタブ内 の機能について表 2-6 に示した。

|      | file                                  | view.         | statistics<br>pdf | ring  | edit<br>cavity |              |         |   |
|------|---------------------------------------|---------------|-------------------|-------|----------------|--------------|---------|---|
| edit |                                       |               |                   |       |                |              |         | 回 |
|      | Bonds -<br>Polyhedron<br><b>Atoms</b> |               |                   |       |                |              |         |   |
|      | select atoms and bonds                |               |                   |       |                |              |         |   |
|      |                                       | elem. $1:$ Si |                   | ▾     | elem. 2: Si    |              |         |   |
|      |                                       | 10.0<br>Min:  |                   |       | 2.220<br>Max:  |              |         |   |
|      |                                       |               |                   |       |                |              |         |   |
|      |                                       | elem 1        | elem <sub>2</sub> | min.  | max.           | bond         |         |   |
|      | 1                                     | Si            | Si                | 0.0   | 2.220          |              |         |   |
|      | $\overline{2}$                        | Si            | $\mathsf{o}$      | 0.0   | 1.770          | $\checkmark$ |         |   |
|      | $\overline{\mathbf{3}}$               | $\circ$       | $\circ$           | 0.0   | 1.320          |              |         |   |
|      |                                       |               |                   |       |                |              |         |   |
|      |                                       |               |                   |       |                |              |         |   |
| I    |                                       |               |                   |       |                |              |         |   |
|      |                                       | save          |                   | apply |                |              | default |   |
|      |                                       |               |                   |       |                |              |         |   |

図 2-8 編集 (Bonds) タブ画面

| 項目          | 内容                        |
|-------------|---------------------------|
| elem. 1     | 原子種 1 の選択                 |
| elem. 2     | 原子種2の選択                   |
| Min.        | 原子1,2間の最小距離               |
| Max.        | 原子1,2間の最大距離               |
| テーブル        | 原子間距離一覧、チェックボックスで結合有無の選択を |
|             | する                        |
| save ボタン    | 条件を保存                     |
| apply ボタン   | 条件設定を反映                   |
| default ボタン | 結合距離を共有結合データベースに設定する      |

表 2-6 編集(Bonds)タブ機能説明

# 2.2.7. 編集(多面体)タブ

多面体表示タブでは中心原子と周りの原子を設定すると、周りの原子だけで構成される 多面体をポリゴン表示で表示することができる。

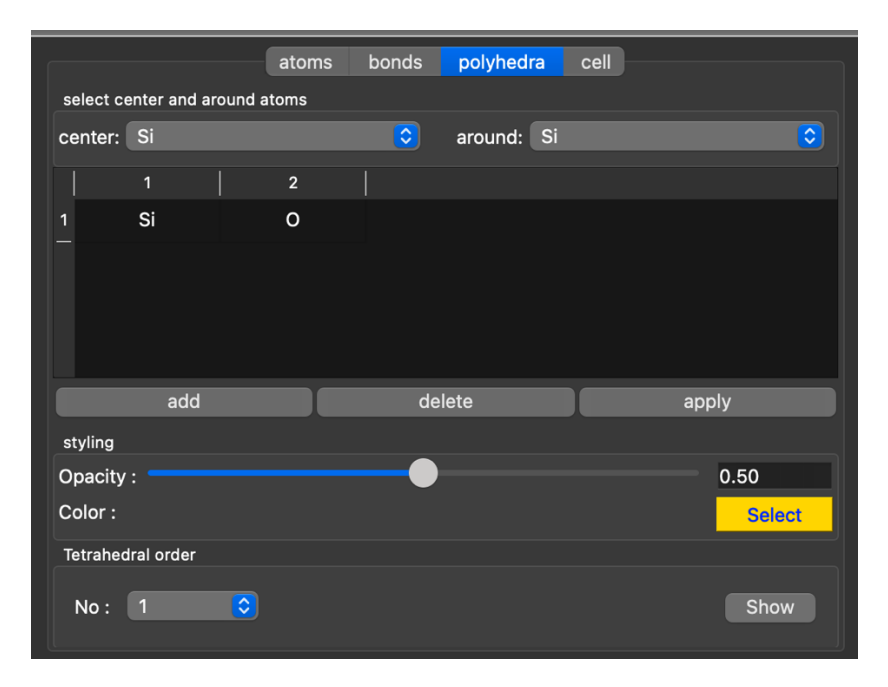

図 2-9 多面体表示タブ

| 項目      | 内容                |
|---------|-------------------|
| center  | 中心の選択             |
| around  | 周りの原子             |
| add     | テーブルにペアを追加        |
| delete  | テーブルの原子ペアを選択して削除  |
| apply   | 多面体を生成            |
| Opacity | 多面体の透明度           |
| Color   | 多面体の色             |
| Select  | 色選択               |
| No.     | 多面体歪み統計計算テーブル No. |
| Show    | 多面体計算ダイアログ表示      |

表 2-7 編集 (多面体) タブ機能説明

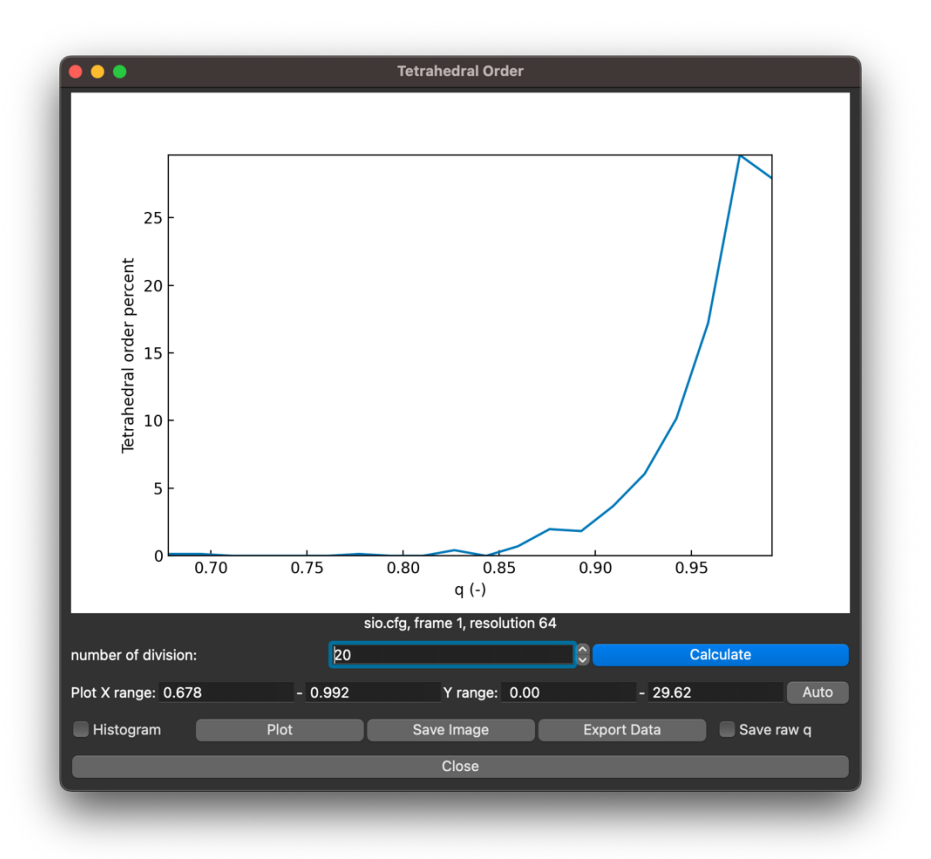

図 2-10 多⾯体解析ダイアログ

# 2.2.8. リング解析タブ

結合距離で設定された結合をもとに RING 解析を実⾏するタブである。以下の図 2-11 に タブ画面を示した。また機能一覧について表 2-8 に示した。

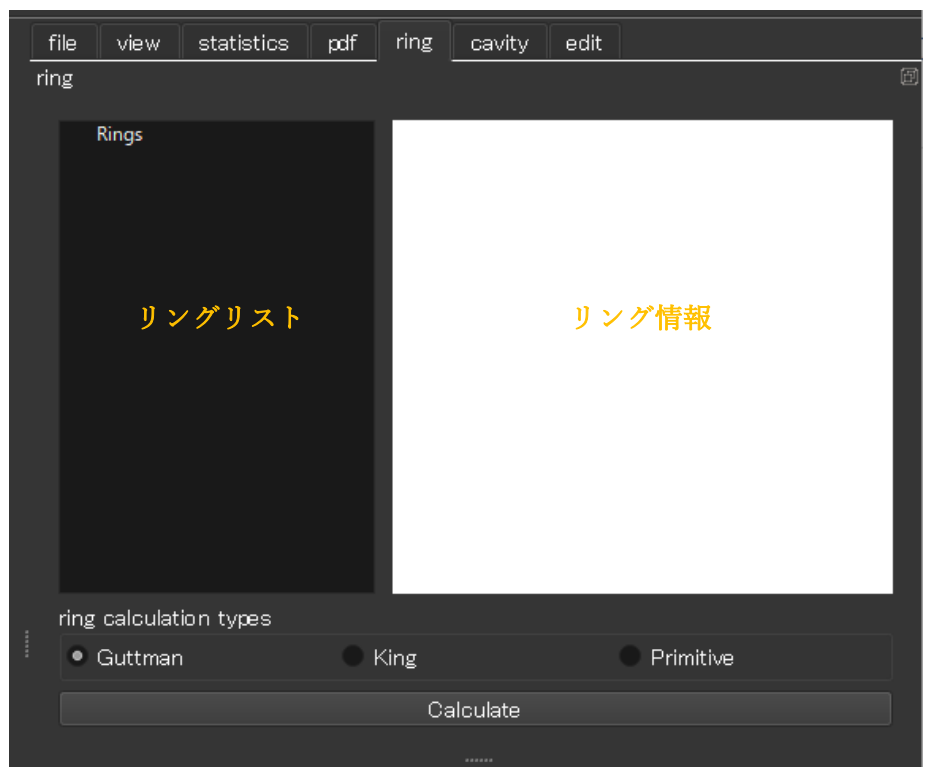

図 2-11 リングタブ画面

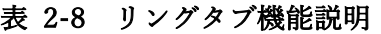

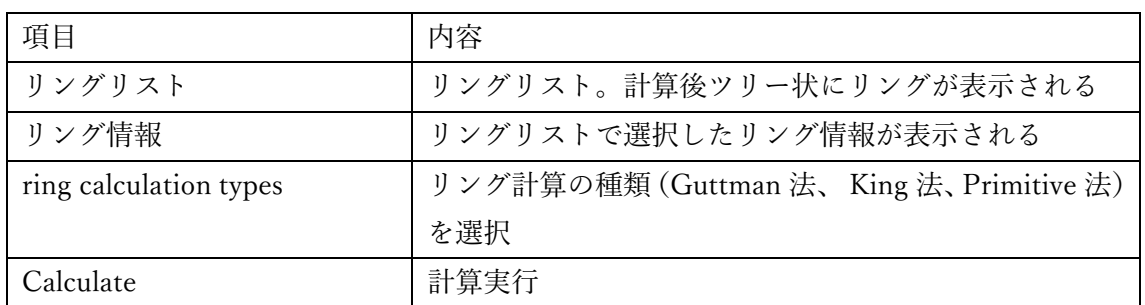

# 2.2.9. キャビティ解析タブ

キャビティ計算タブを以下の図 2-12 に示した。

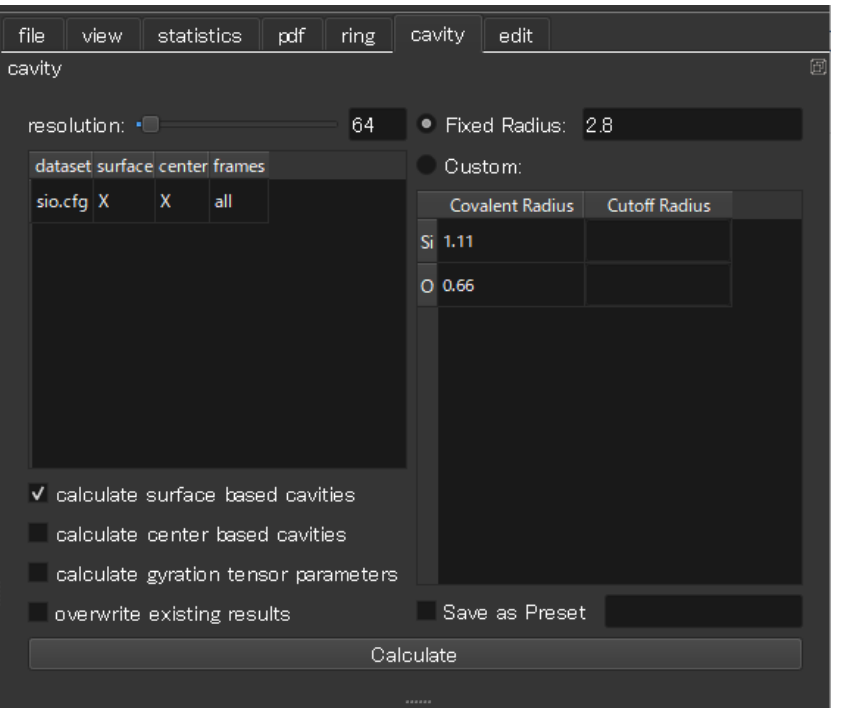

図 2-12 キャビティタブ画面

表 2-9 キャビティタブ機能説明

| 項目                                   | 内容                     |
|--------------------------------------|------------------------|
| resolution                           | キャビティ計算のための解像度         |
| database surface center frames       | 解析するファイル名              |
| calculate surface based cavities     | surface based で解析を実行する |
| calculate center based cavities      | center based で解析を実行する  |
| calculate gyration tensor parameters | 回転テンソルを利用する            |
| overwrite existing results           | 解析結果の上書き               |
| Fixed radius                         | 半径を固定して計算              |
| Custom                               | 各原子に対して半径を設定して計算       |
| Calculate                            | 計算実行                   |

# **3.** 操作方法

### 3.1. ファイル操作

ファイルを読み込むにはメニューから[File]→[Open]を選択するか、File タブで Open ボ タンを選択、またはツールバーでアイコンをクリックするとファイル選択ダイアログが表 示される。RMC 解析後のデータ(\*.cfg ファイル)を選択し、OK ボタンを押すと 3D ビュ ーに原⼦が 3D 表⽰される(図 3-1)。

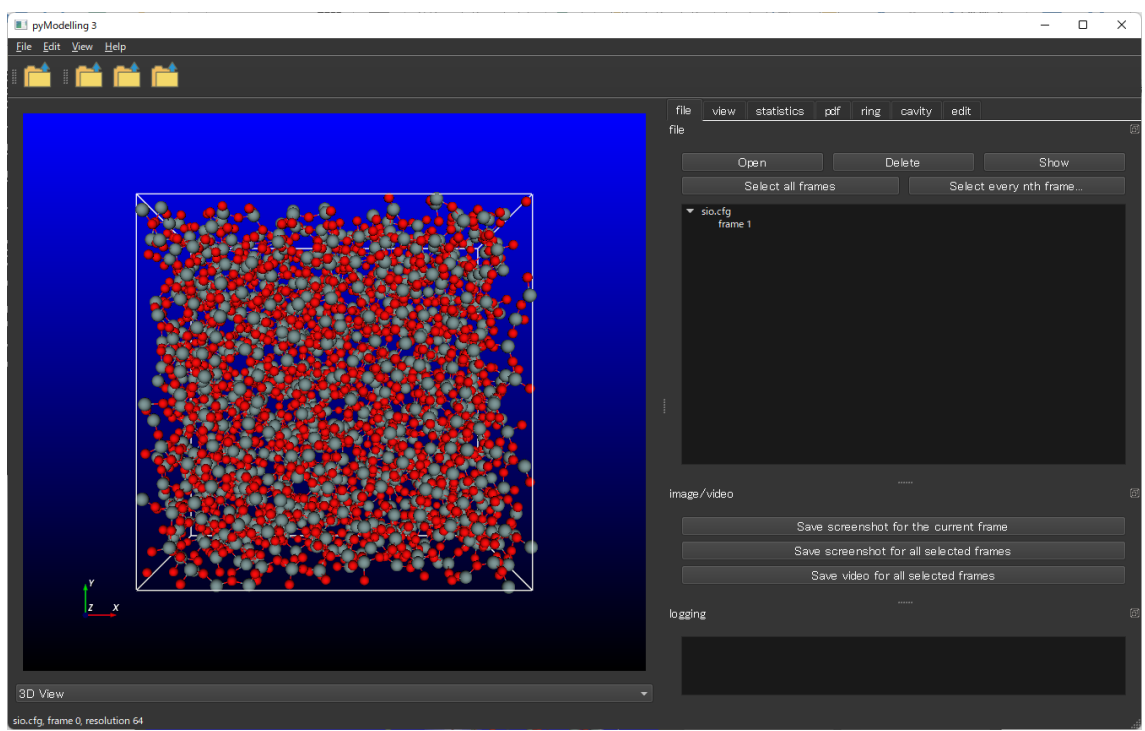

図 3-1 ファイル読込み後画面

# 3.2. **3D** ビュー

ファイルを読み込むと3D ビューで表⽰されるが、マウスで回転、移動、ズームが可能で ある。操作⽅法は 2.2.1 を参照

原子の表示の種類は 3 種類ありそれぞれ Ball and Stick, Liquorice, Van der Waals 表示の 3 種類可能で上のツールバーで切り替えが可能である。

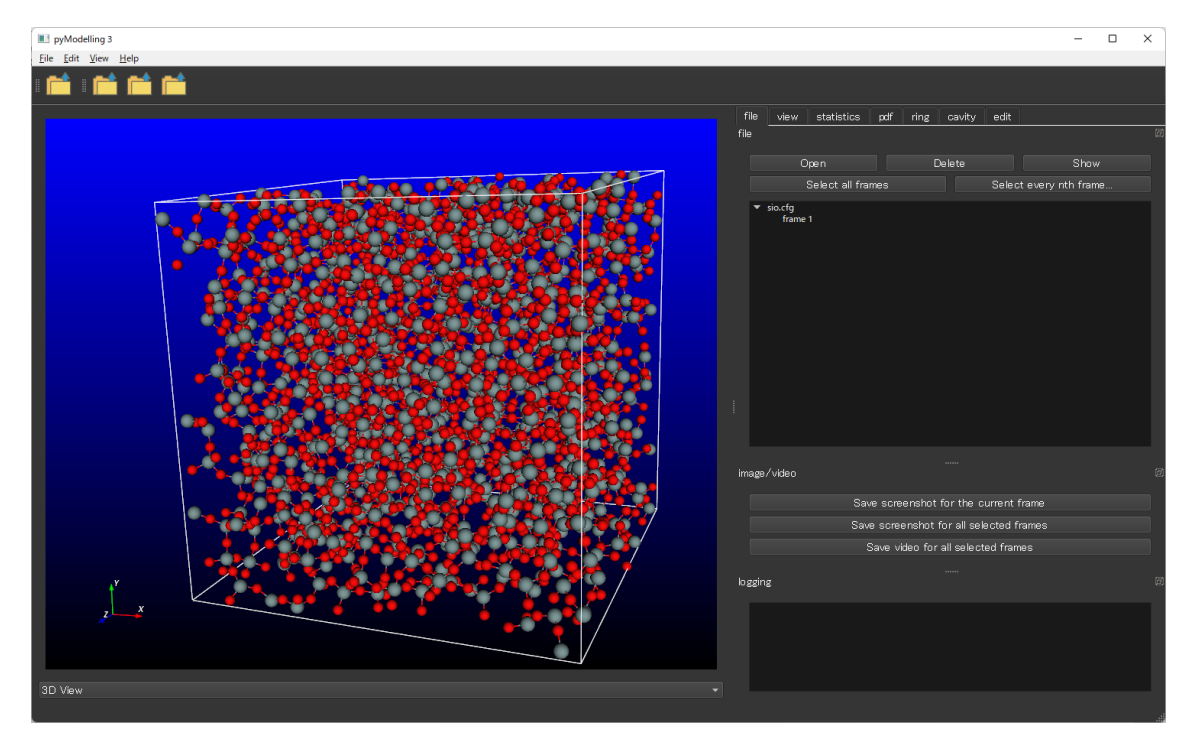

図 3-2 マウスで回転した画面

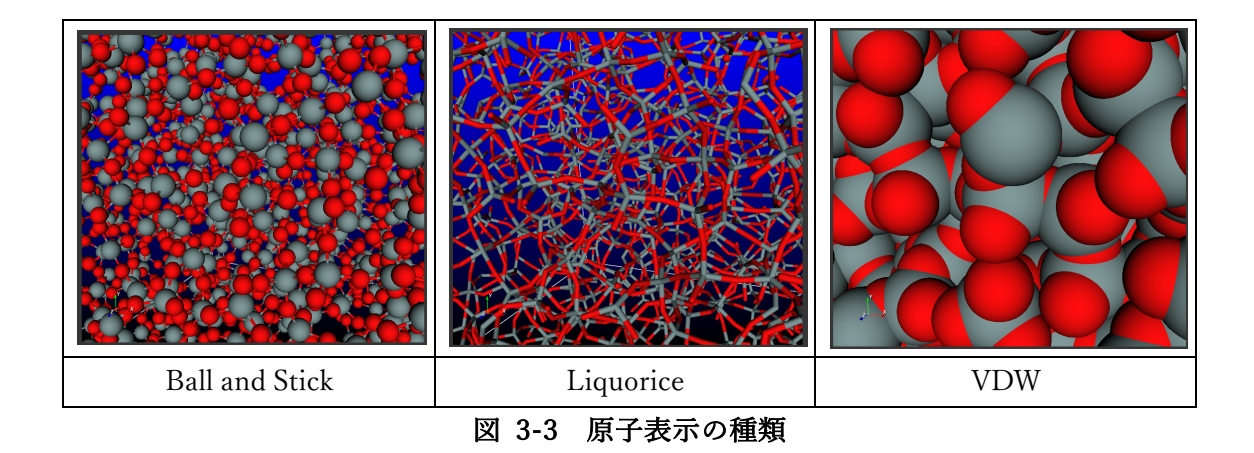

#### 3.3. 表示機能

原子表示は3種類用意されている。それぞれ、1) Ball and Stick、2) Liquorice、3) VDW 表示の3種類である。ツールバーのボタンで切り替えることができる

#### 3.4. **PDF** 解析

PDF タブで計算後は GUI 下のコンボボックスで Pair Distribution Function に自動で切 り替えられグラフが表示される。PDF タブでチェックしたデータ表示に対して上部のタブ にて切り替えが可能になる。以下の図 3-4 には Partial *g*(*r*)が表⽰してある。

それぞれの機能に関して以下の表に示した。

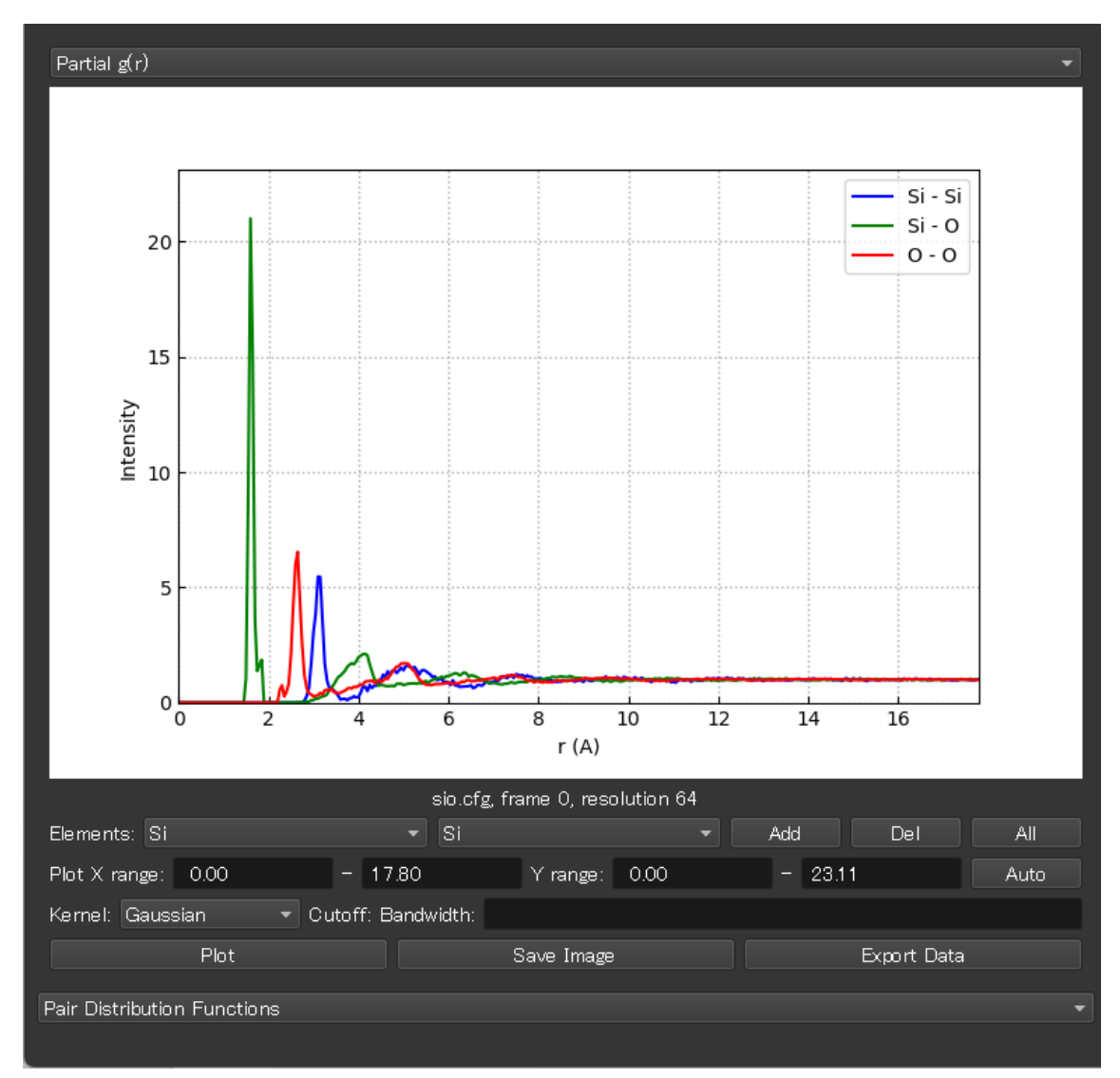

# 図 3-4 PDF 解析結果表示

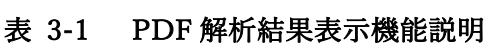

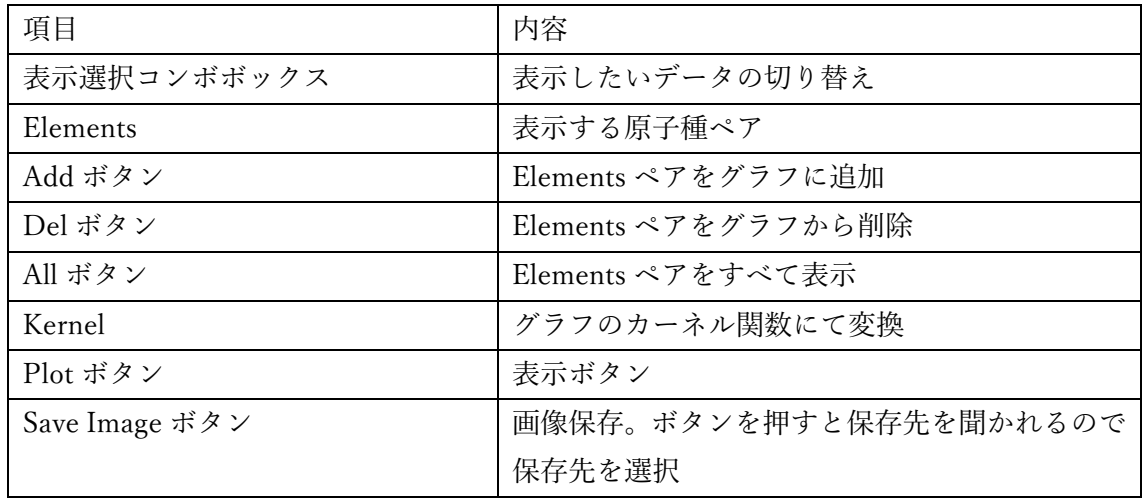

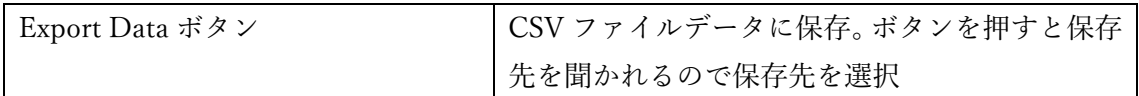

#### 3.5. リング解析

リングタブで Calculate ボタンを押すと以下のように計算進捗プログレスバーが表示さ れる。

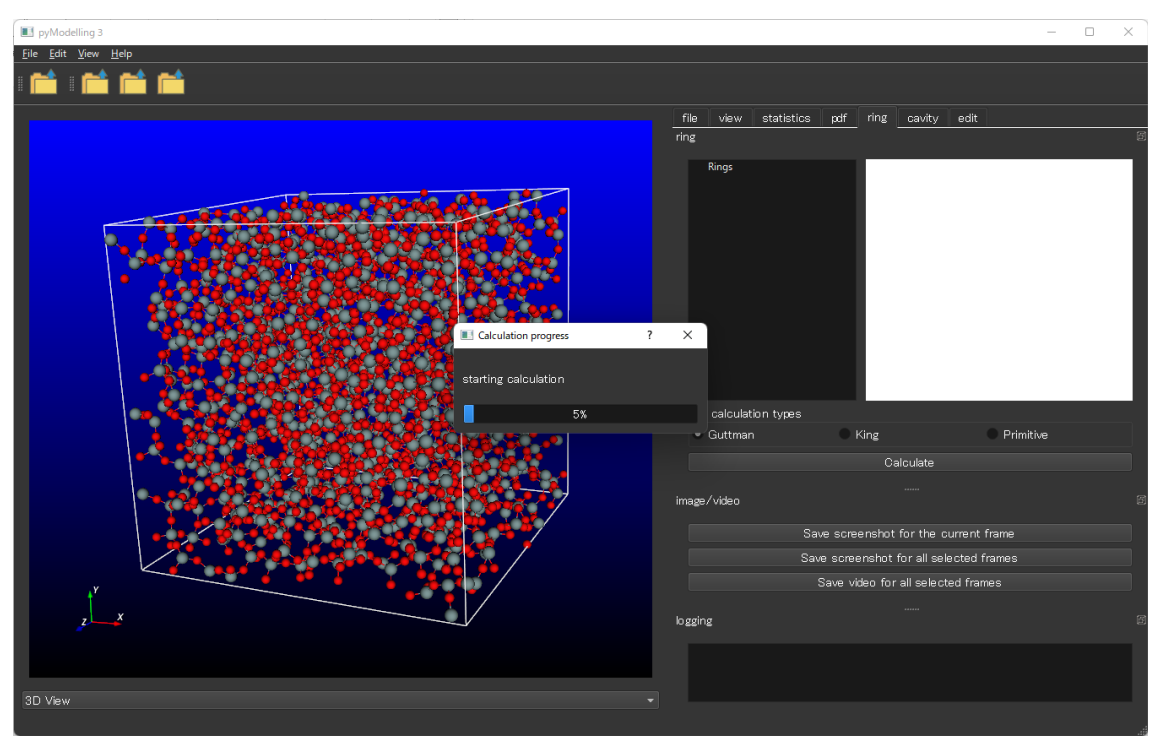

図 3-5 リング計算中の画面

計算終了後には図 3-6 のように ring タブのリングリストにリングの個数分だけツリー表示 で表⽰される。表⽰されたリングを選択するとリスト右側にリングの情報が現れる。情報は リングを形成している原子番号の一覧が表示される。またリングを選択すると 3D ビューに 選択したリングの位置が表示される。

下部のコンボボックスを「3D」から「Ring Histograms」に変更するとリングのヒストグ ラムが表示される(図 3-7)。Plot ボタンを選択すると表示される。リング数を表示しない ようにするには「Show Number」のチェックを外し Plot ボタンを再度押すと表⽰されなく なる。

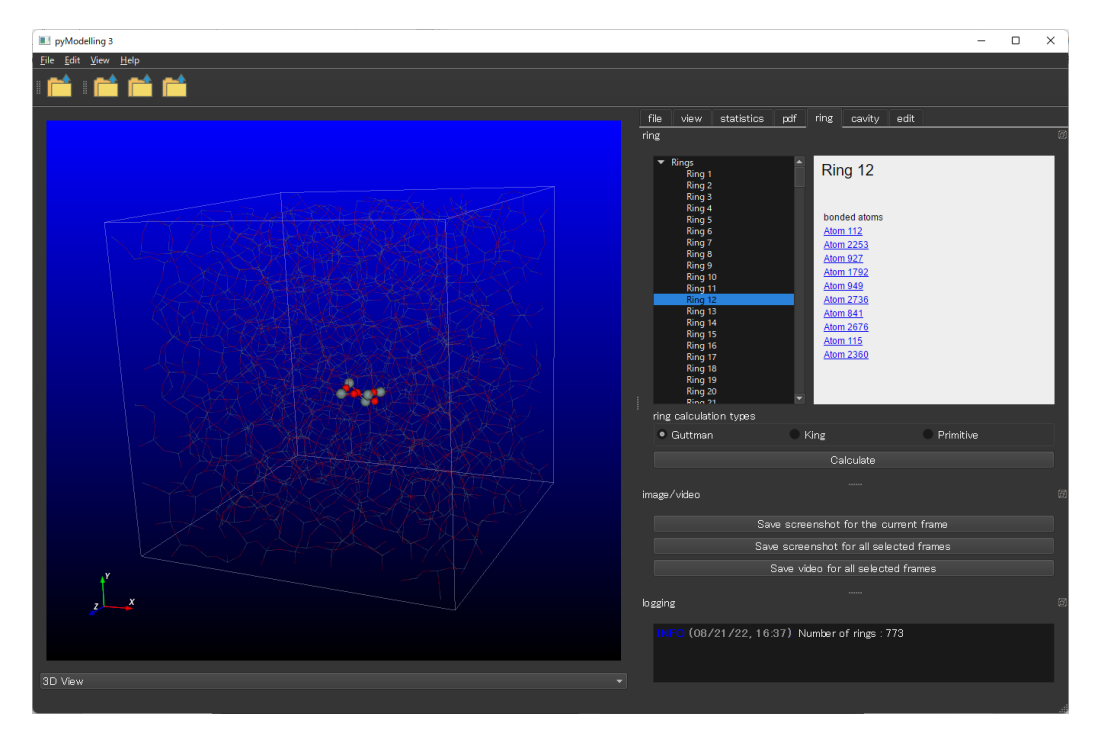

図 3-6 リング計算後の画面

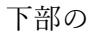

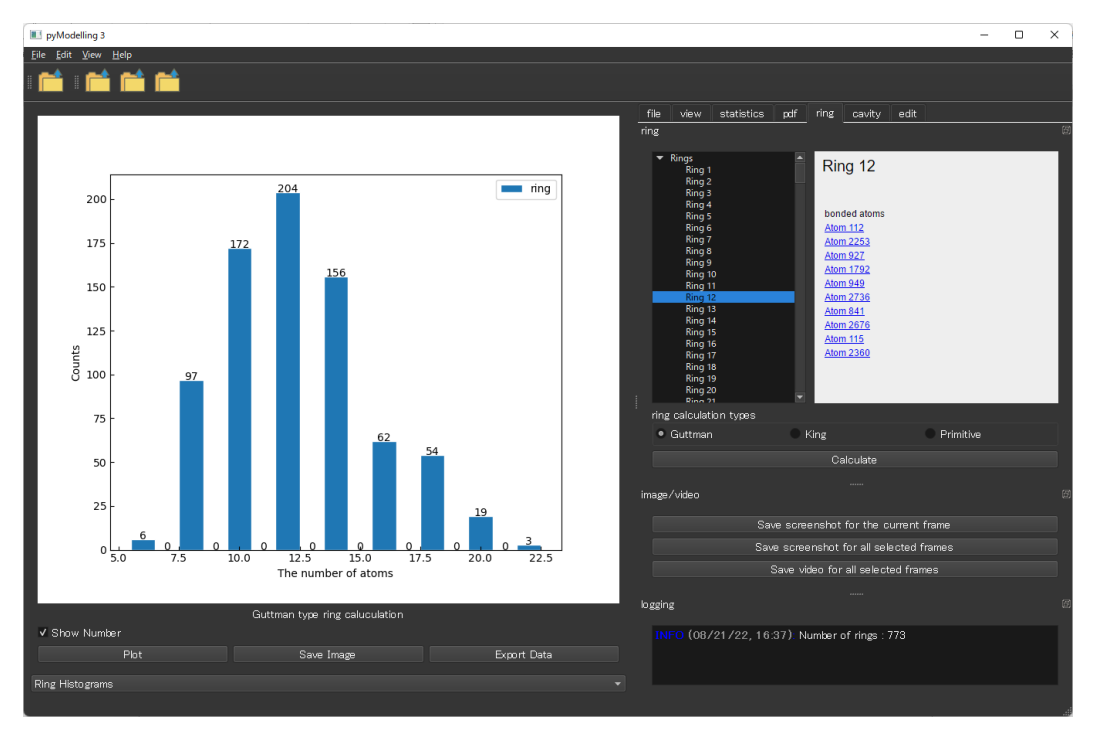

### 図 3-7 リングリストグラム

#### 3.6. キャビティ解析

キャビティ計算は cavity タブで Calculate ボタンをクリックすると3D ビューにキャビ ティ領域が表⽰される(図 3-8)。キャビティのリストは statistics タブの Cavity 部分にツ

リーリストとして表⽰される。Cavity を選択すると Cavity 情報が表⽰される。

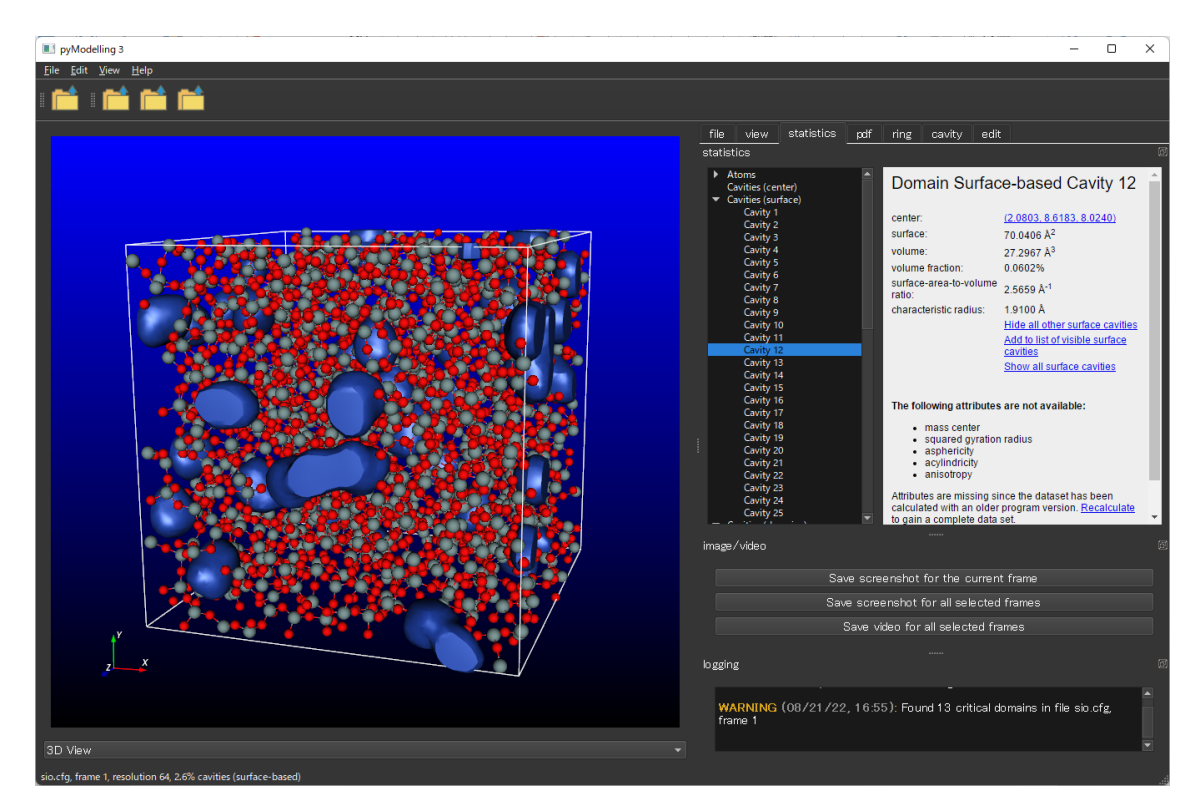

図 3-8 キャビティ計算画面

#### 3.7. グラフ比較

複数の解析した結果を⽐較することが可能で、メニューの Tools から Diff. graph を選択 すると以下のような画⾯が現れる。

左から比較したいケース名を選択、二列目からデータの種類を選択する。Apply ボタンを 択すると右のグラフに比較した図を表示される。

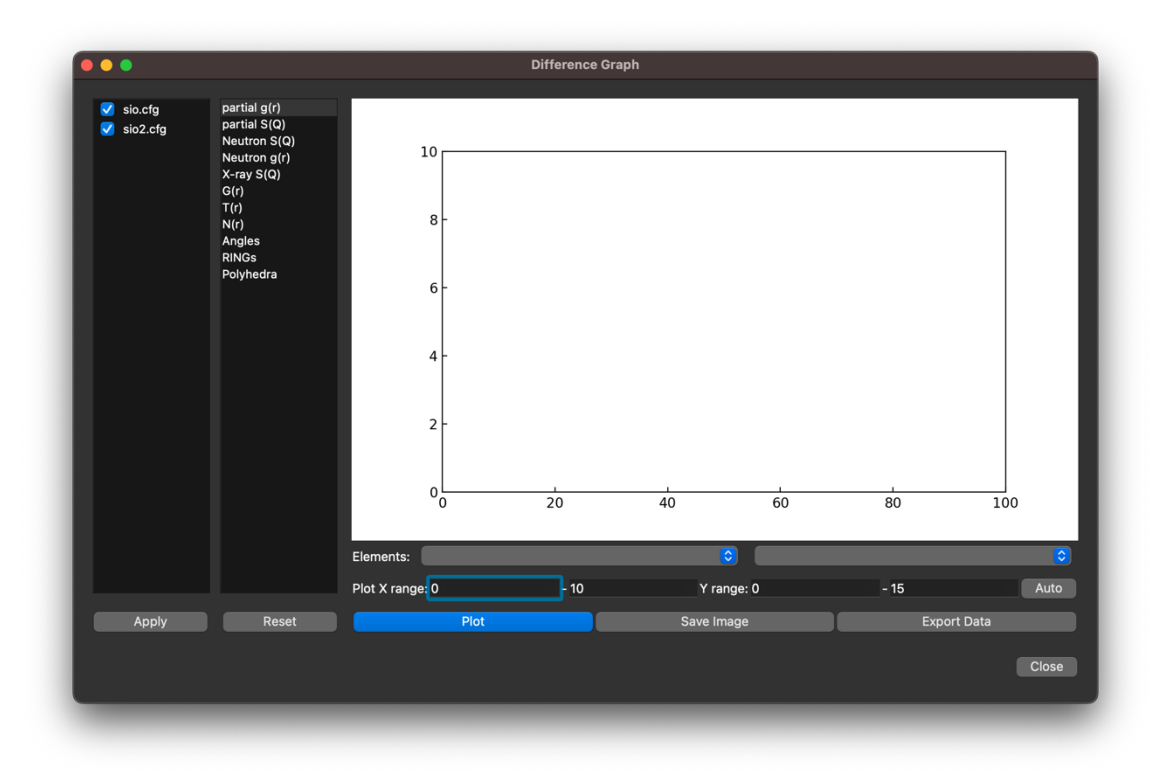

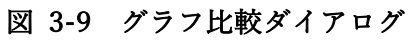

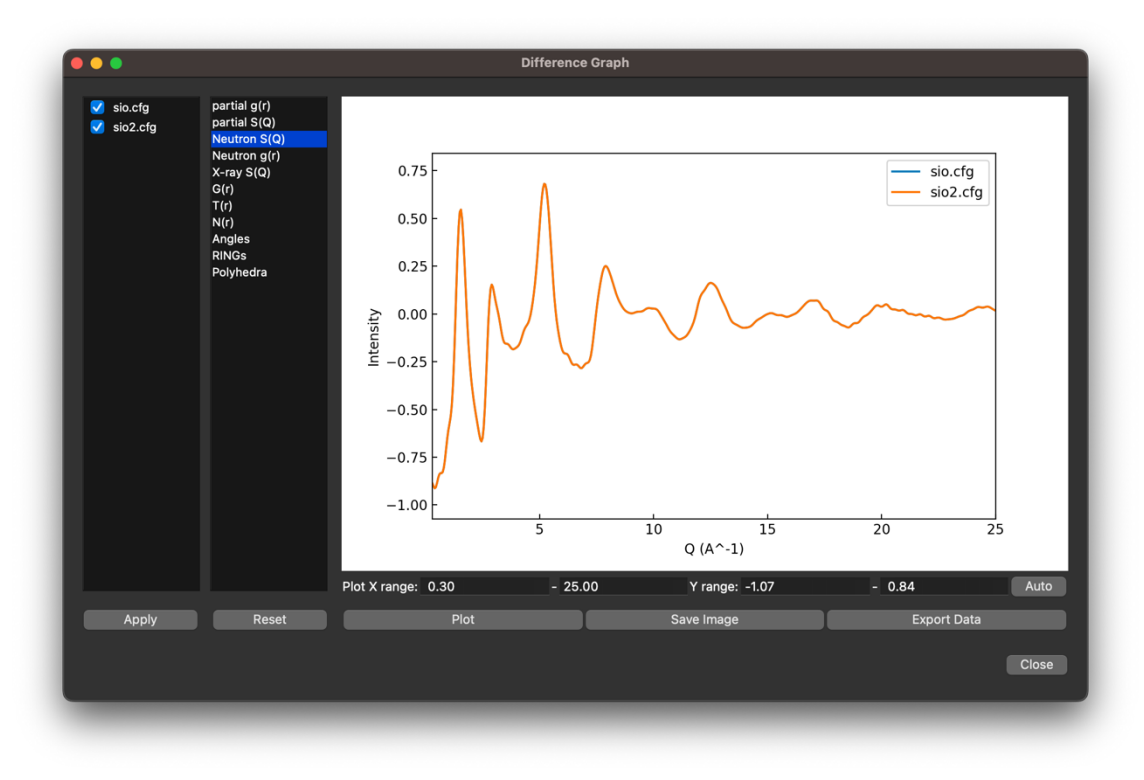

図 3-10 中性⼦ *S***(***Q***)**を⽐較した図